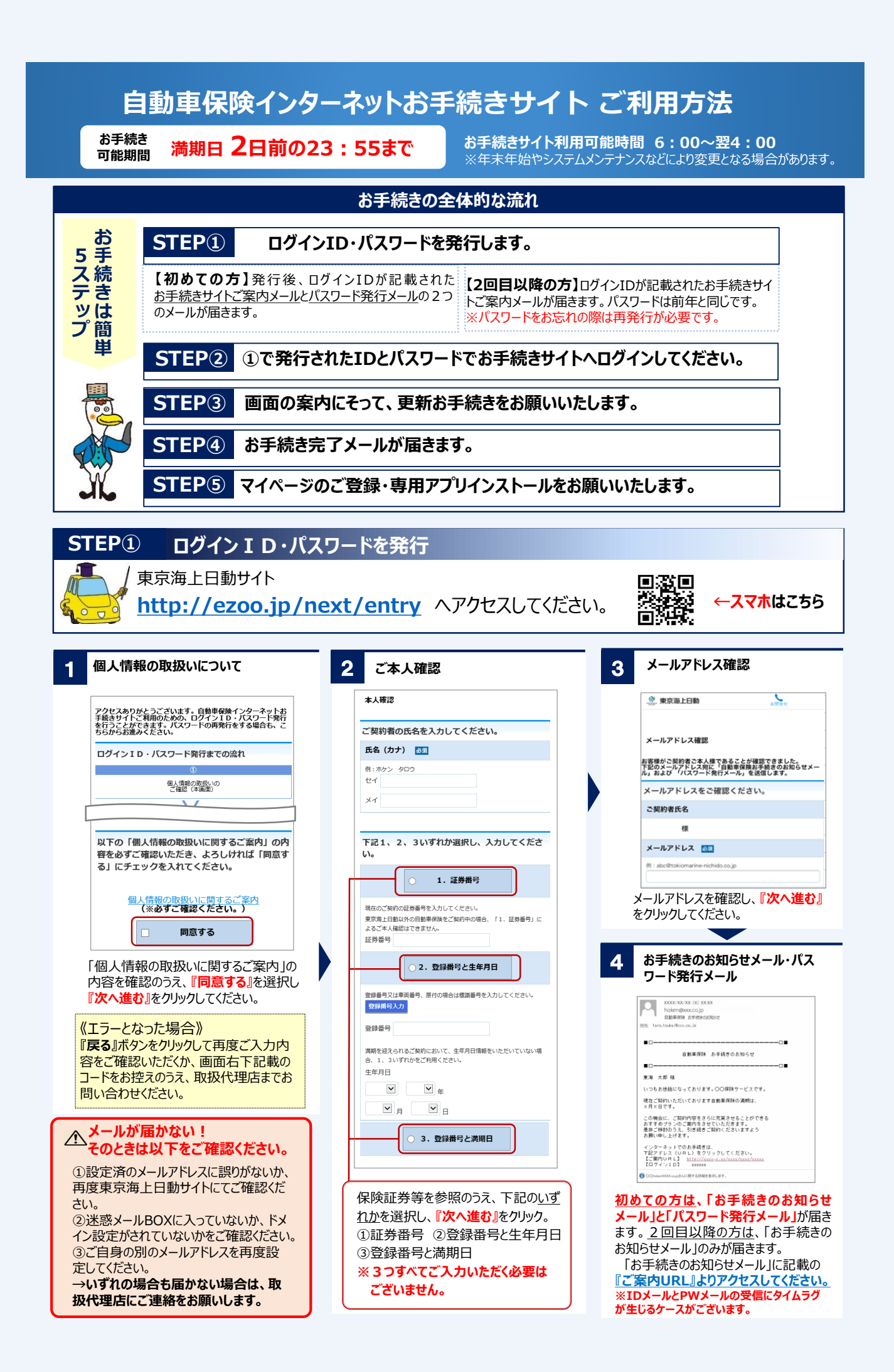

## **STEP② ①で発行されたIDとパスワードでお手続きサイトへログイン 【初めての方】仮パスワードを変更します。 パスワード設定完了** 5 6 **【2回目以降の方】以前設定したパスワードを入力し、有効期限 が切れている場合は再設定してください。** バスワードを変わせてしました。 再度、ログインされる場合は、【ご自身で変更されたパスワード】が<br>有効となっておりますので、パスワードはお忘れのないようご注意くださ 団体扱自動車保険お手続サイトへのア<br> クセスありがとうございます。<br>ログインIDとパスワードを入力して<br> ください。 (※)仮パスワードについて<br>・初めてパスワードをご案内させていただいた場合、「パスワードです。<br>ド発行通知」メールにてご案内済みのパスワードです。<br>表示された場合、任意でご登録いただいたパスワードです。<br>またされた場合、任意でご登録いただいたパスワードです。<br>・パスワードの初期化が行われた場合、初期化後にご案内させて <br>「ワードです。<br>- ドの登録は、以下の点にご注意ください。 ログインID 【ご注意点】<br>・19と同一のパスワードは登録できません。<br>・半角英数字(大文字・小文字は区別されます)を温在して登録し<br>・明在といい記号は使用できません。<br>・現在のパスワードは登録できません。<br>・現在のパスワードは登録できません。 ●●●●●●●● パスワード 仮パスワート パスワードの設定が完了しました。 ※アルファベットの大文字小文字の開達いにご注意くだ 次回ログインの際には、設定されたパスワードを 新しいパスワード セキュリティについて 推奨環境について ご利用ください。**『次へ進む』**をクリック。 **「パスワード発行メール」**に記載のパスワード(仮パスワード)を入力し、 **『ログイン』***してください*。ログイン後、仮パスワード欄には、**「パスワード 以前にお手続きのID、パスワードを発行している場 発行メール」**記載のパスワードを入力し、新しいパスワード欄には、任意の **合は、「パスワード発行メール」は送信されません。** パスワードを入力のうえ、**『次へ進む』**をクリックしてください。 **パスワードは前回設定いただいた内容となりますの** ※パスワードは半角英数字混在の8桁から10桁で設定してください。 **で、そのパスワードでログインしていただくか、不明の** メールから貼り付けする場合は空白が入っていないかご注意ください。 **場合は再発行をお願いします。 STEP③ 画面の案内にそって更新お手続き** <mark>フ お手続きされるご契約を選択 として この子続きにあたっての確認事項 ということ お車に関する情報などのご確認</mark> ☆ 東京海上日動  $\sum_{t \in \mathbb{R}^n}$  $\equiv$ ☆ 声音海上口翻  $\sum_{u \equiv a \pm 1}$  $\equiv$ お手続きにあたって  $\begin{array}{c} \bullet \hspace{-6pt} \bullet \hspace{-6pt} \bullet \hspace{-$ 補償の選択 2期約一覧 お手続きにあたって  $-2$  $\overline{\phantom{0}}$ .<br>んにちに お手続きにあたり、以下の内容をご確認いただき、よろしければ<br>「同意する」をクリックしてください。 お車に関する情報 険改定のご案内 お手続きされるご契約を選択してください。 2019年4月、2019年7月および2020年1月に、<br>自動車保険の改定を実施しています。今回の更新にあたり、<br>いずれの改定も適用されます。 お車に関する情報 ご契約の更新を希望されない場合、<u>必ず満期日午後4時まで</u>に取扱代 車検証の内容と異なっている場合は、取扱代理店まで<br>ご連絡ください。 ご契約の更新を希望されない場合、<u>必ず満期日午後4時まで</u>に取扱代<br>理店または東京藩上日齢までご<u>契約者</u>ごろんからご理絡ください。2<br>台以上お車をお持ちの方で一定の条件(おを満たす場合や、一部の長期<br>見約など、ご契約によっては本サイトではお手続きいただけない場合<br>もつい合わせください。<br>問い合わせください。 詳細につきましては、リンク先をご参照ください。 車名 - お手続きにあたり、以下の内容をご確認くだ。 MPV 上記の内容に同意する **満期日 - 車名 - 証券番号 - 手続き種類 - |**<br>登録番号 - 証券番号 - また 型式 LY3P 平成31年4月 更新 お手続き対象のご契約が表示されます。 お車の情報、使用目的をご確認いた お手続きにあたっての確認事項をご確認 **『お手続きへ』**をクリックしてください。 だき、**『次へ進む』**をクリックしてください。 いただき、**『上記の内容に同意する』**を **※複数台所有のお客様は、満期のタ** 選択し、**『次へ進む』**をクリックしてください。 **イミングによってはご契約一覧に反映 されないこともございます。**  $\overline{\phantom{a}}$ **ご契約者・記名被保険者・車両所有者に関する情報などのご確認** 10 **/ ご注意** ☆ 東京海上日動 <u>У.</u> |名被保険者 (ご契約のお単を主に関布これのカ) ●記名被保険者・車両所有者の続柄を選択する の情報 際に選択肢がない場合には、必ず取扱代理店 補償の選択 続柄 8須 までご連絡ください。  $\overline{\phantom{0}}$  $\overline{\phantom{0}}$ -0-0-₩₩₩<br>ご契約者様からみた記名被保険者様の続柄をお選びく ●更新前後に、お車の買い替え等を予定されて P⇒n. いる場合は、代理店までご連絡ください。 ご契約者・記名被保険者の情報 ご契約者 **よくあるエラー**ご契約者の配偶者 ご契約者の情報 氏名 (漢字) ご契約者またはご契約者の<br>- 配偶者の同居の親族 ●契約住所の「カナ入力欄」に番地以降も入力 されているかご確認ください。 ご契約者またはご契約者の<br>配偶者の別居の扶養親族 ●「年齢条件」は「最も若い運転者」に合わせて ※上記いずれにも該当しない場合は、団体扱でご契約 設定してください。 ハただけないため、取扱代理店までご連絡ください。 ●「記名被保険者の免許証有効期限」は誕生月 の翌月をご入力ください ご契約者・記名被保険者・車両所有者の情報をご確認いただき、

**『次へ進む』**をクリックしてください。

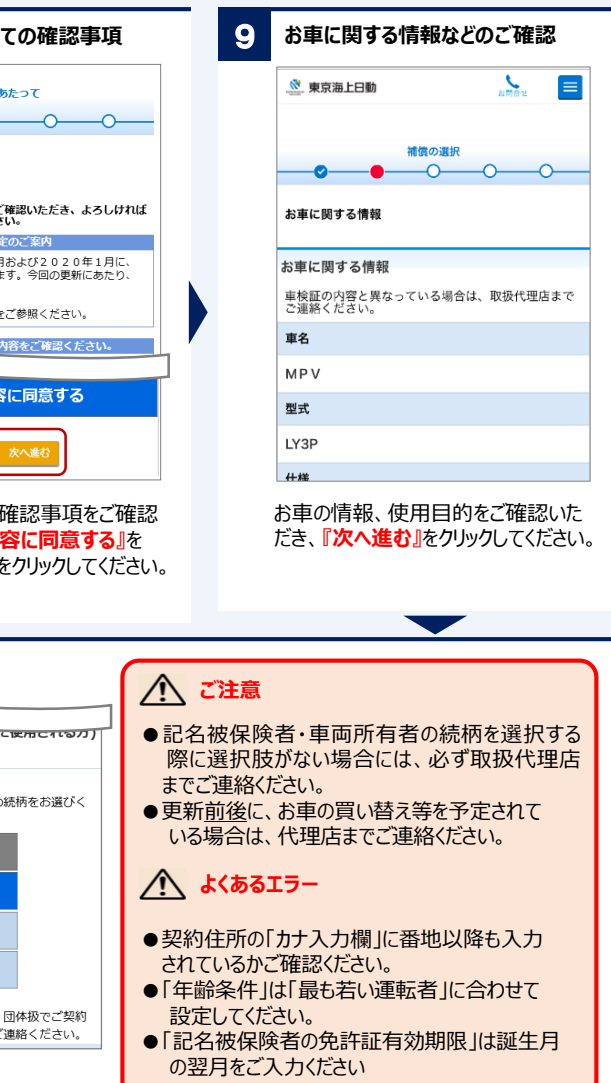

**裏面へ**

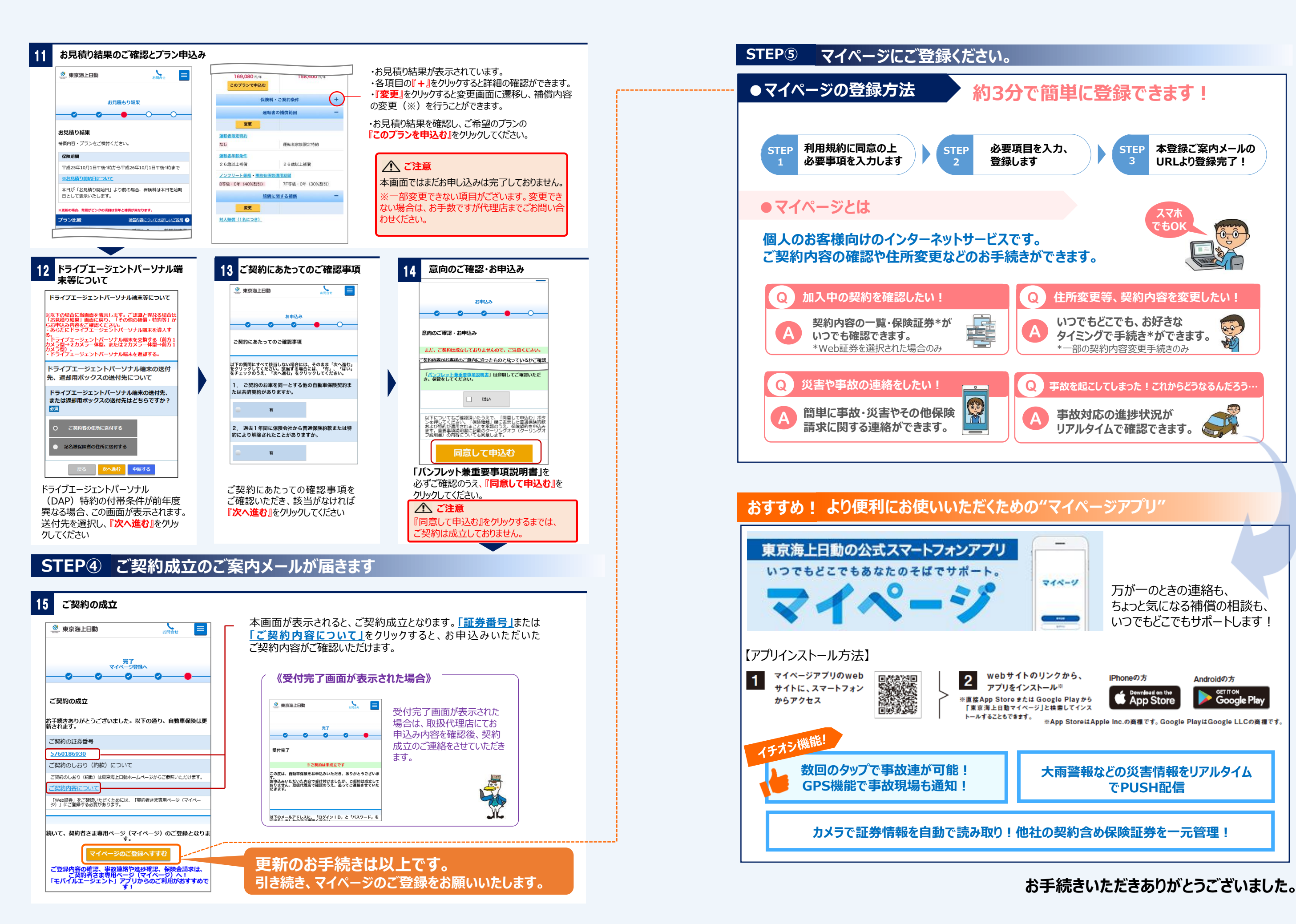

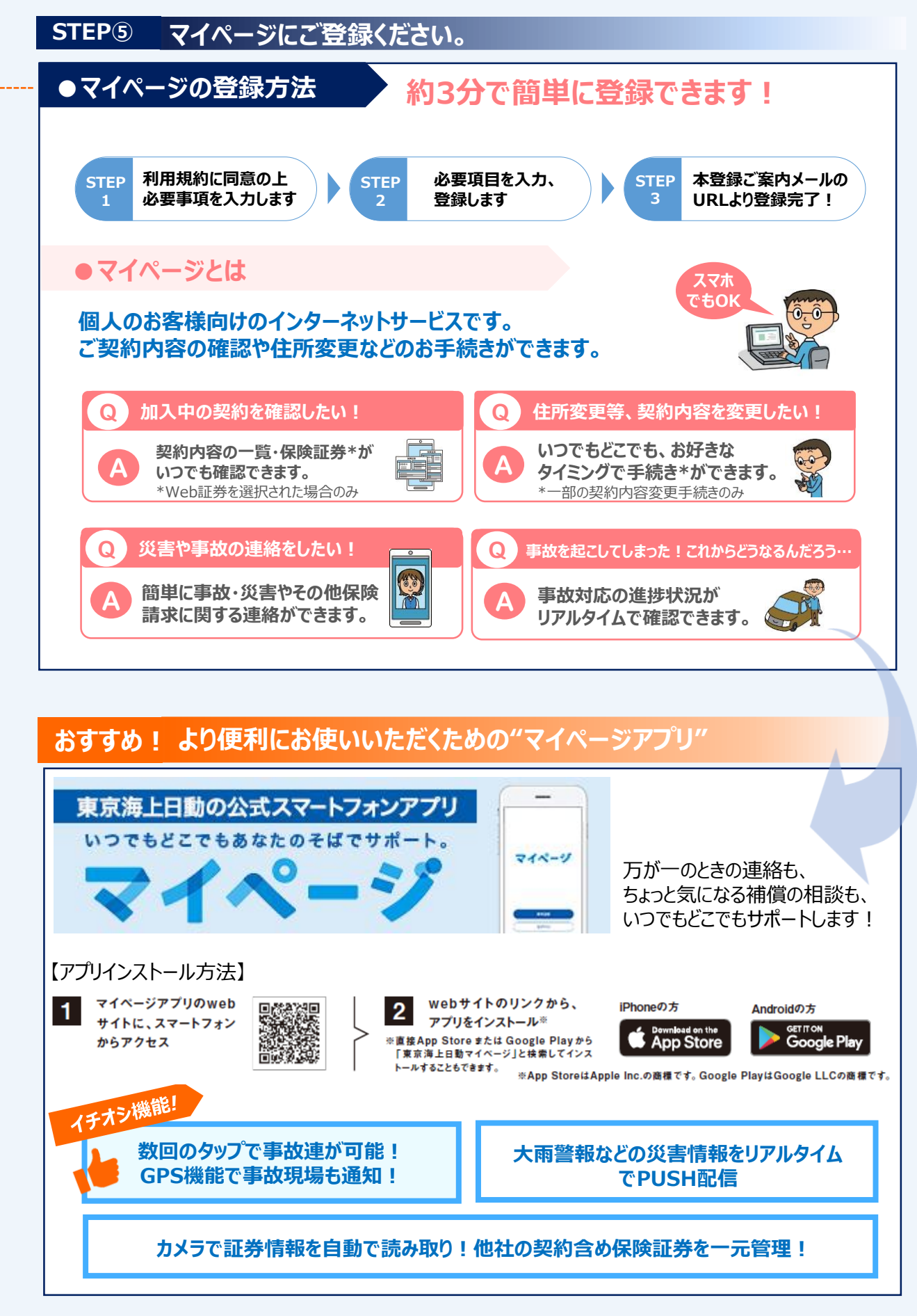